## Memento à destination des **formateurs**

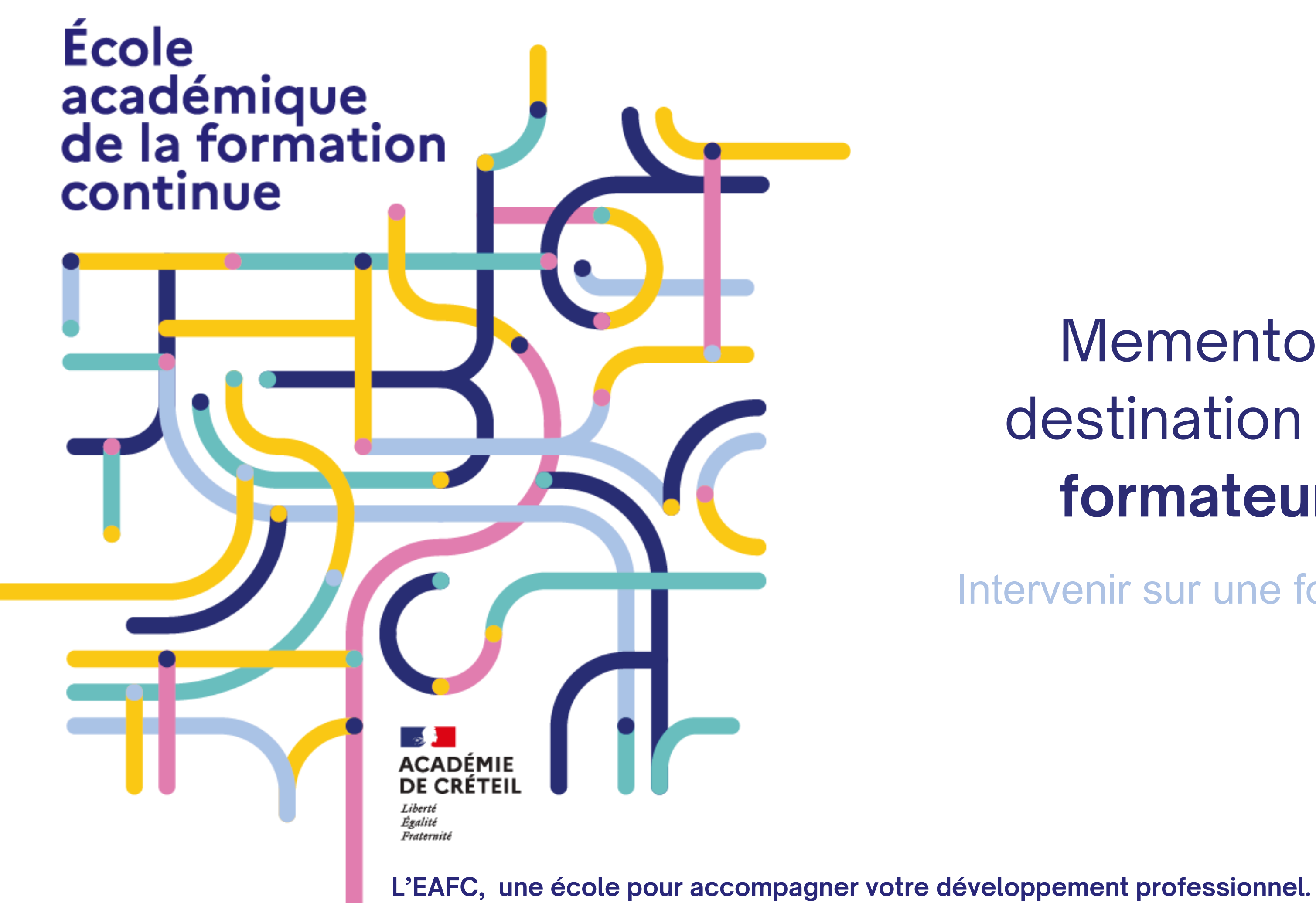

Intervenir sur une formation

<span id="page-1-0"></span>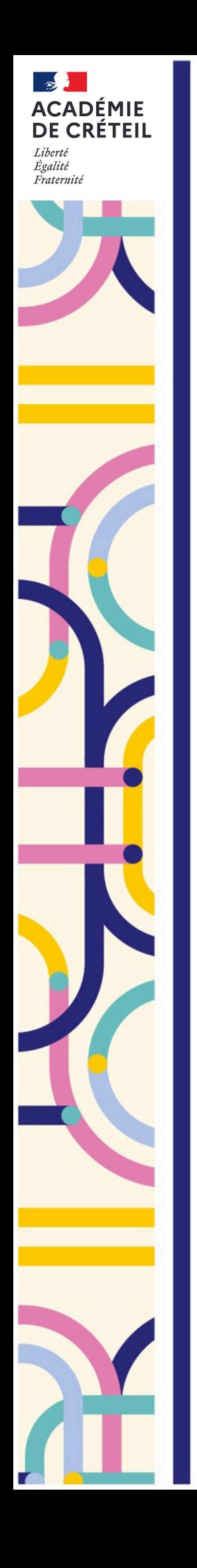

Ecole

académique de la formation

continue

### **Sommaire**

Sommaire interactif, **cliquez** pour explorer

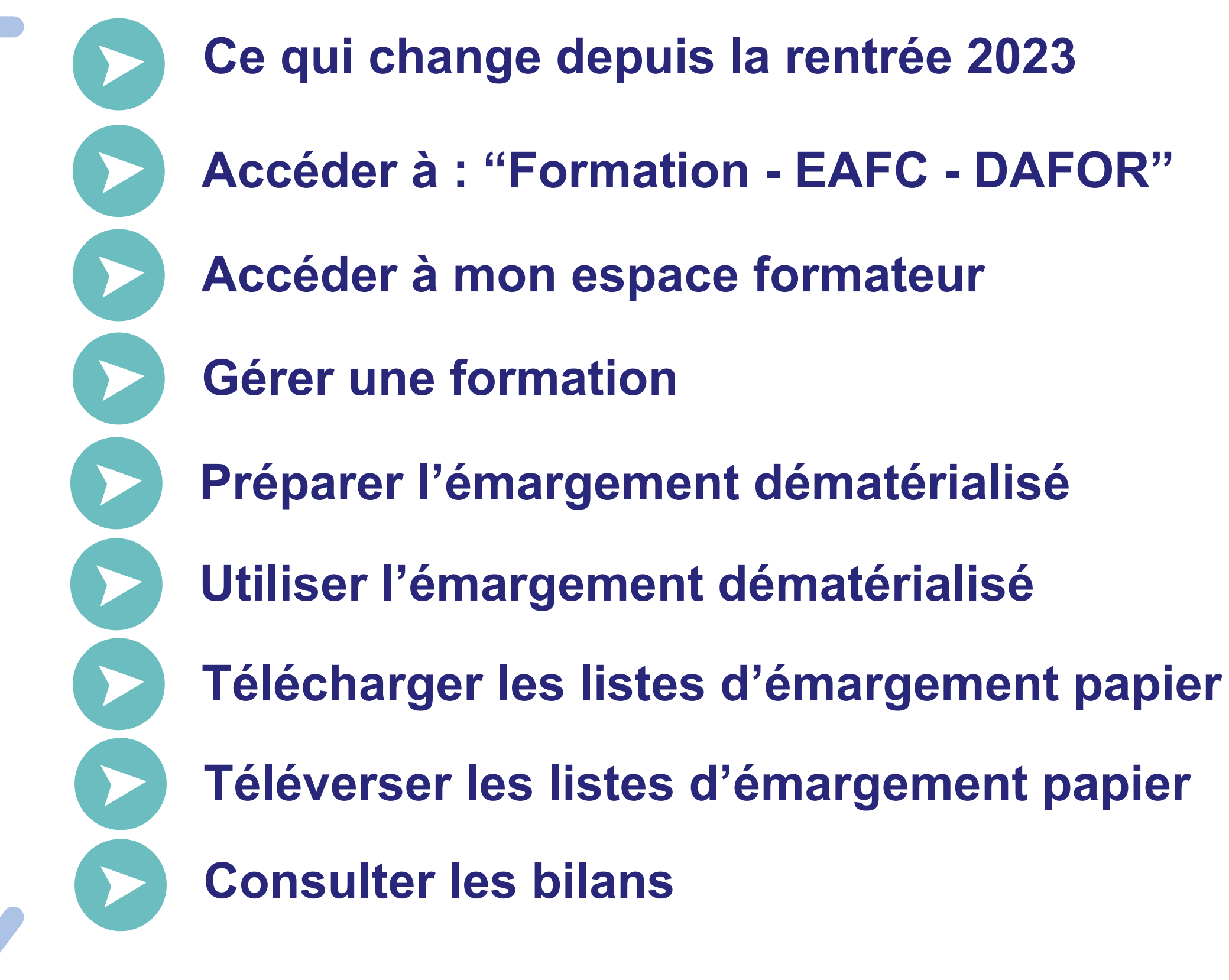

- **vous disposez** de 20 jours pour téléverser votre liste d'émargement papier et de 48h pour valider l'émargement numérique
- **vous communiquez**, si besoin, des informations et documents aux stagiaires directement via l'application
- **vous accédez** aux bilans des formations

Ecole continue

L'offre de formation est accessible toute l'année sur le portail de l'EAFC. Pour accéder à l'offre de formatio[n](https://www.ac-creteil.fr/offre-de-formation-2024-2025-122742) [cliquez](https://www.ac-creteil.fr/offre-de-formation-2024-2025-122742) ici.

<span id="page-2-0"></span>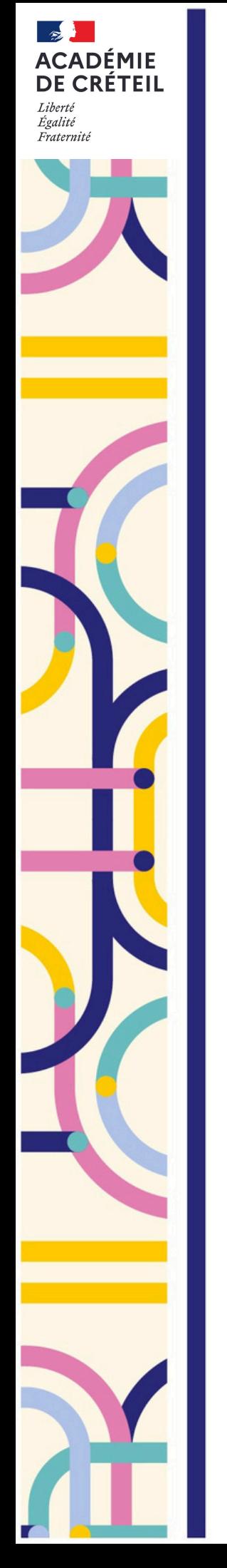

# **Ce qui change depuis la rentrée 2023**

## **En amont de la formation :**

**les sessions de formation sont créées** tout au long de l'année, elles ont été validées en amont par l'**EAFC**

## **En aval de la formation :**

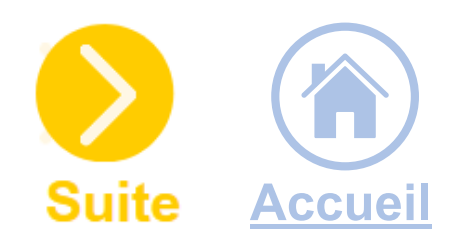

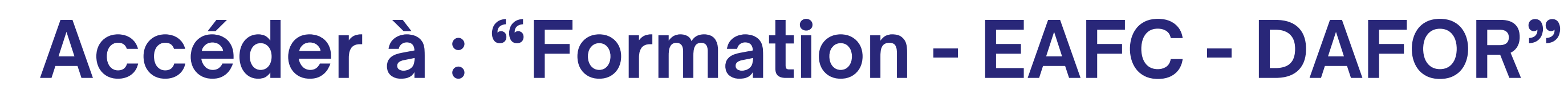

[www.externet.ac-creteil.fr/sofia-fmo-acad/](https://externet.ac-creteil.fr/sofia-fmo-acad/)

### **Cliquer** sur **Formation - EAFC - DAFOR**

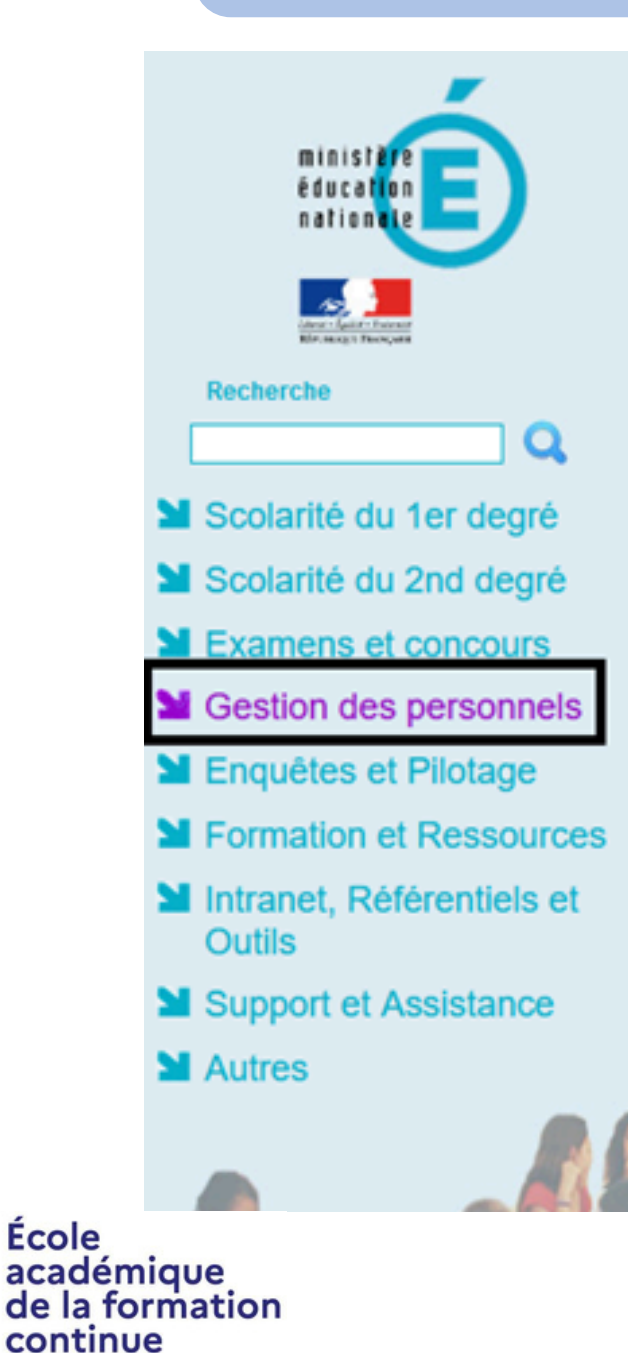

<span id="page-3-0"></span> $\frac{1}{2}$ 

Liberté<br>Égalité<br>Fraternité

**ACADÉMIE DE CRÉTEIL** 

### ARENA - Accédez à vos applications

### **Bienvenue**

- **M** Gestion des enseignants COMPAS 2D Stagiaires - Neo titulaires - Contractuels **COMPAS 2D Accompagnement et gestion**
- **MDT**: Gestion des déplacements temporaires Déplacements Temporaires
- SAIA : Gestion de la formation continue **GAIA-CERPEP Dispositifs nationaux - Accès individuel** GAIA - Accès gestionnaire **GAIA - Accès individuel**

### **M** SIRHEN

**Portail SIRH** 

### **MElections professionnelles**

Gérer ses abonnements : infos syndicales nationales Gérer ses abonnements : infos syndicales académiques

MApplications locales de gestion des personnels COMRAVA - Accès agent

Formation - EAFC - DAFOR **CFP** enseignants : Candid CFP enseignants : Représentants des syndicats

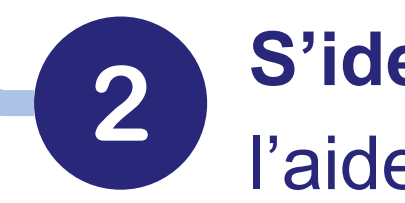

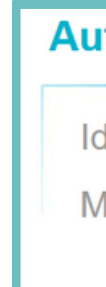

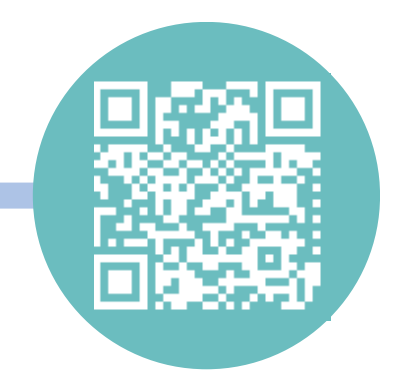

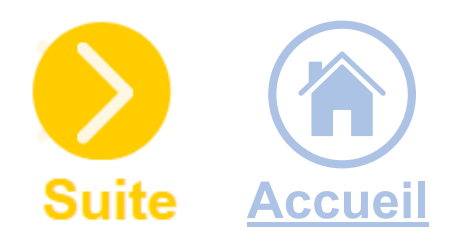

### **S'identifier** sur le portail **Arena Créteil** à l'aide de mes identifiants académiques

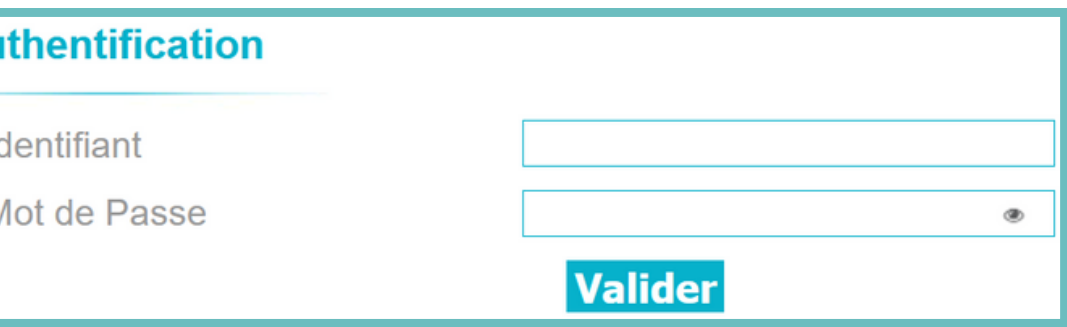

**Cliquer** sur l'onglet **Mon espace intervenant** :

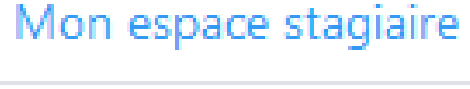

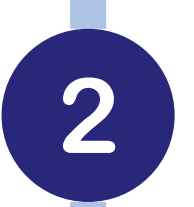

**Naviguer** dans le calendrier à l'aide des **flèches directionnelles** afin d'accéder aux différentes formations pour lesquelles vous serez intervenant

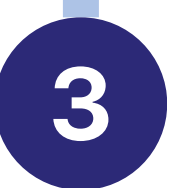

<span id="page-4-0"></span>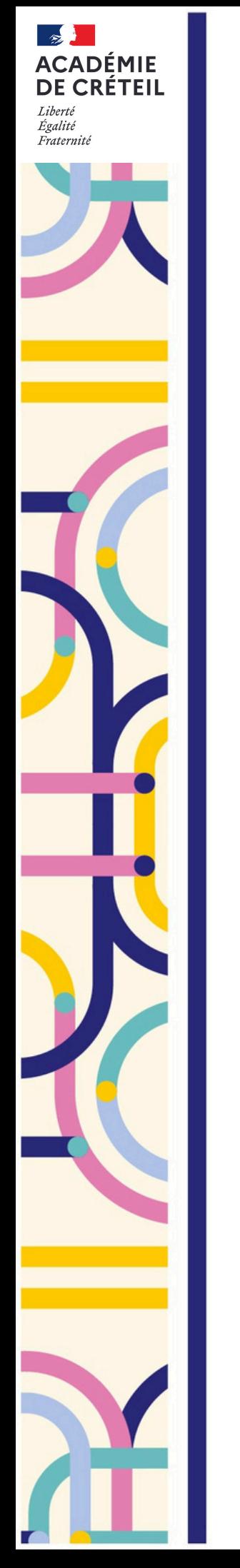

## **Accéder à mon espace formateur**

**Gérer** les formations en cliquant sur le bloc bleu correspondant à la date

Ecole académique de la formation continue

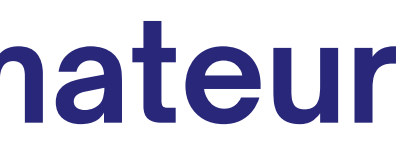

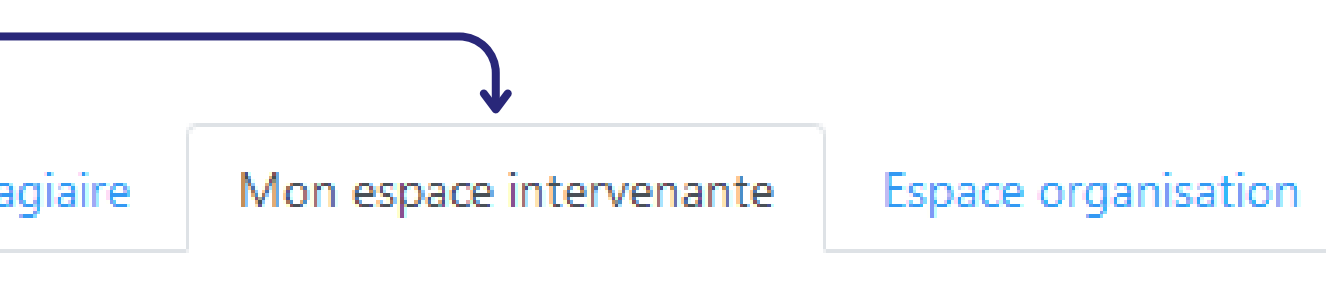

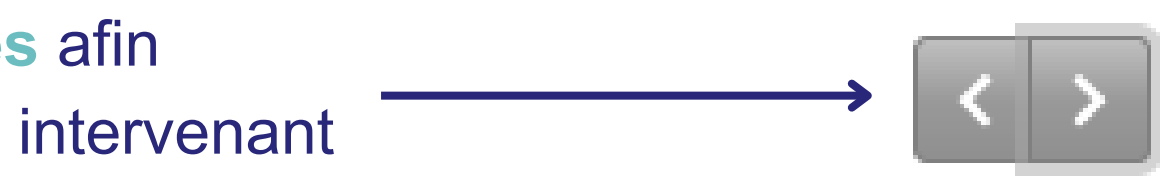

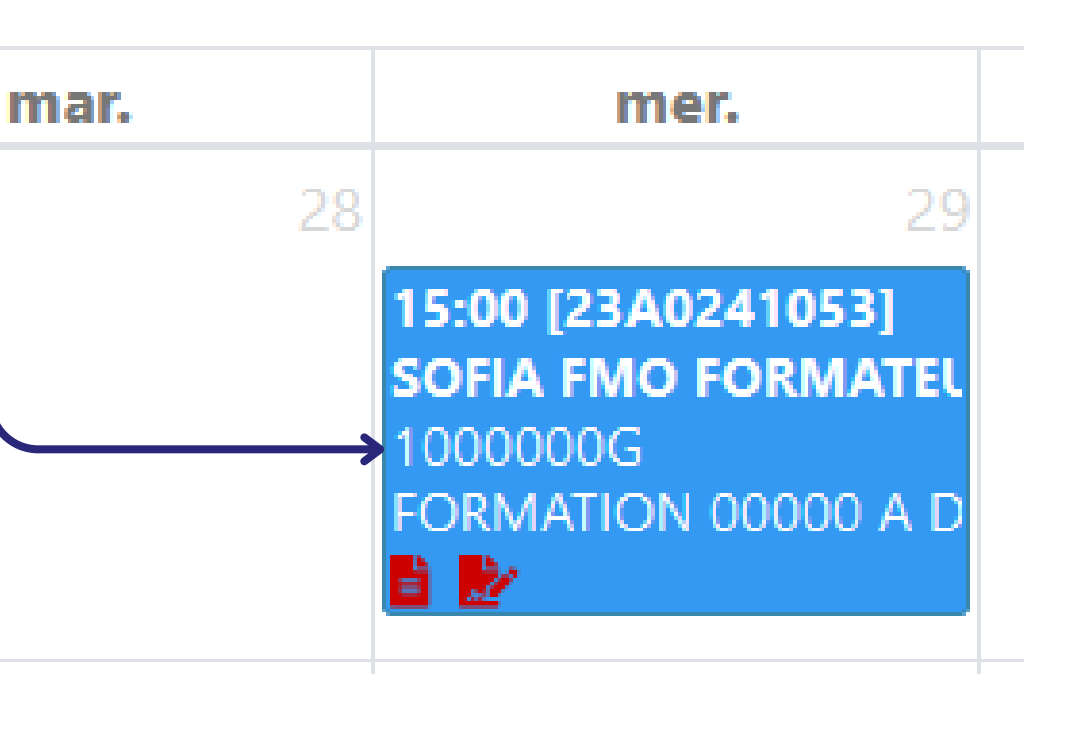

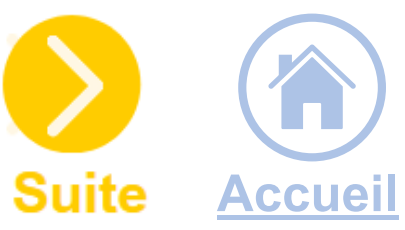

**Cliquer** sur **Afficher** pour obtenir les informations de la session (lieu, horaires, intervenants, stagiaires de la formation etc.)

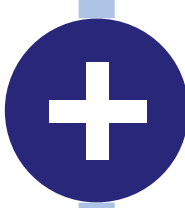

**Cliquer** sur **Courriel aux stagiaires** pour transmettre une information avant la formation

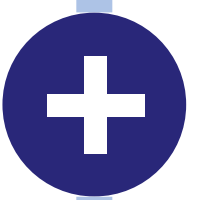

**Cliquer** sur Ajouter les information de visio pour transmettre le lien de votre visioconférence ainsi que les informations et consignes de connexion.

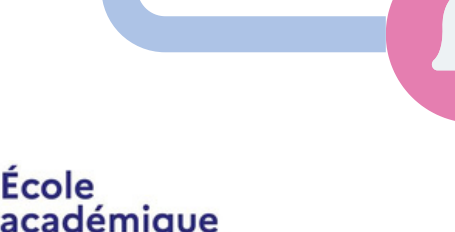

de la formation

continue

<span id="page-5-0"></span>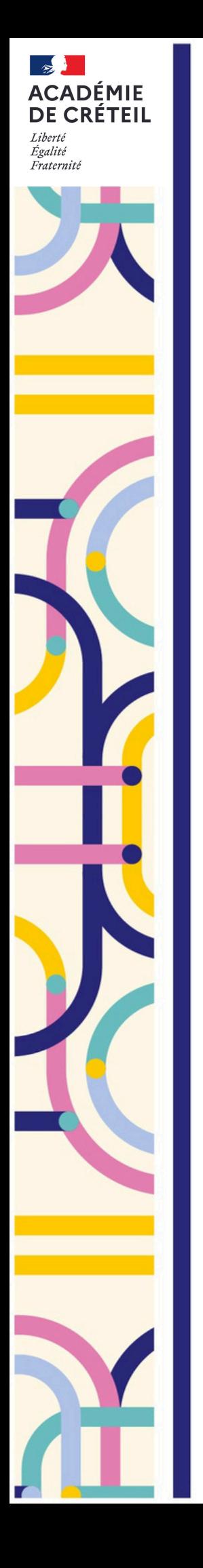

# **Gérer une formation**

Après avoir cliqué sur la formation qui vous intéresse dans votre calendrier, vous avez accès à divers options

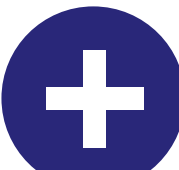

Dans le cas d'une visioconférence, pensez à demander aux stagiaires d'indiquer leurs noms et prénoms afin de vous faciliter l'émargement.

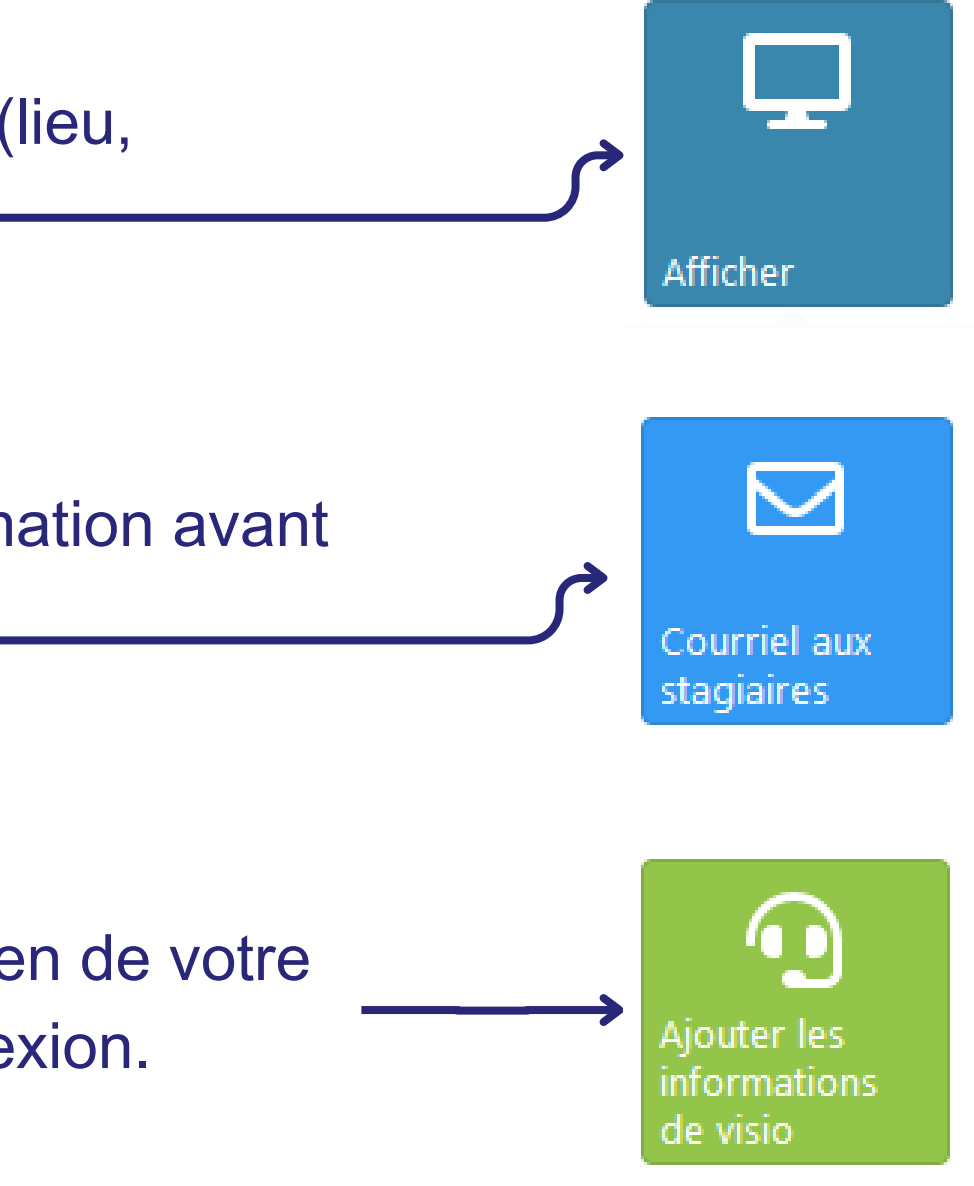

<span id="page-6-0"></span>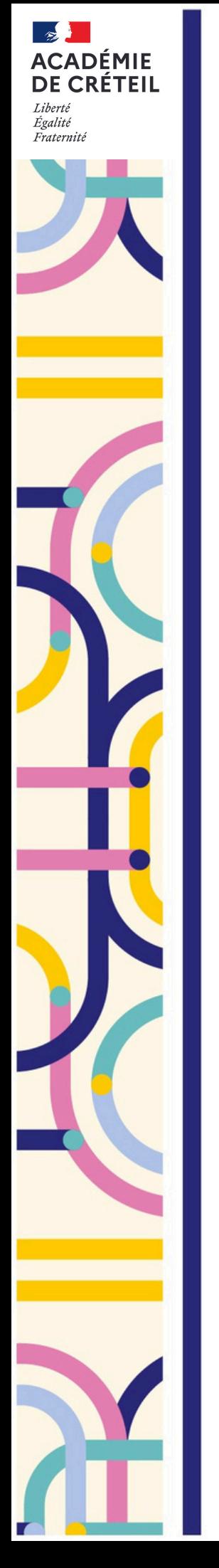

## **Préparer l'émargement dématérialisé**

### Par défaut, désormais les émargements sont **dématérialisés**.

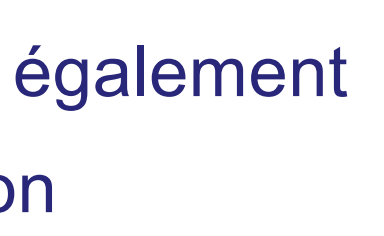

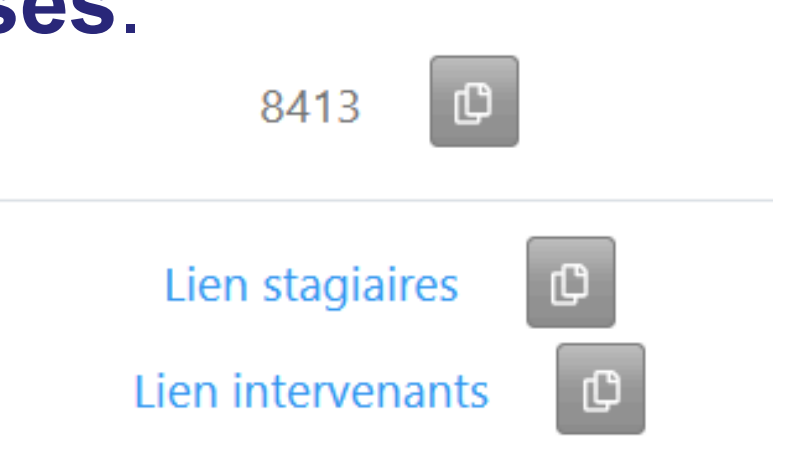

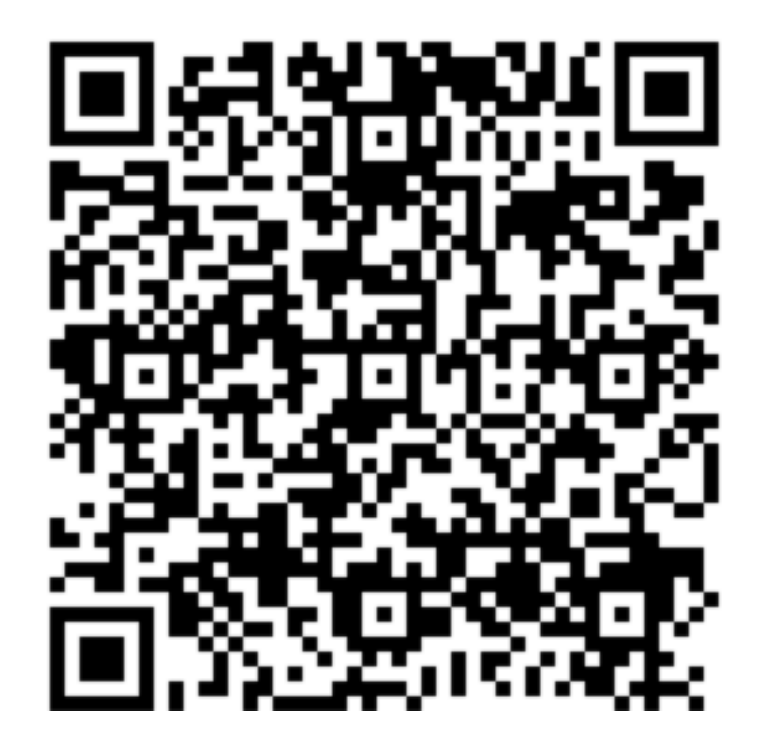

Ces codes et liens ne doivent être transmis qu'aux stagiaires présents, par **demi-journée**, au risque sinon de favoriser des émargements erronés.

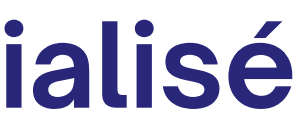

- ils se font via un **lien** associé à **un code secret** à **transmettre** aux stagiaires
- via un **QR Code** à **scanner** avec un smartphone
- ces informations sont dans votre **espace SOFIA** et également envoyées **par mail** quelques jours avant la formation

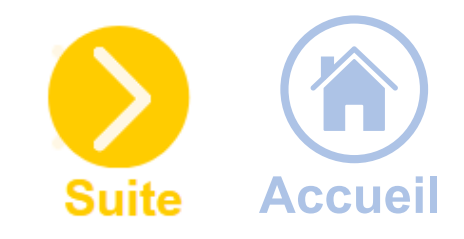

La modalité d'**émargement papier** est encore possible sous réserve d'avoir été configurée par le RO de la session au préalable.

Ecole académique de la formation continue

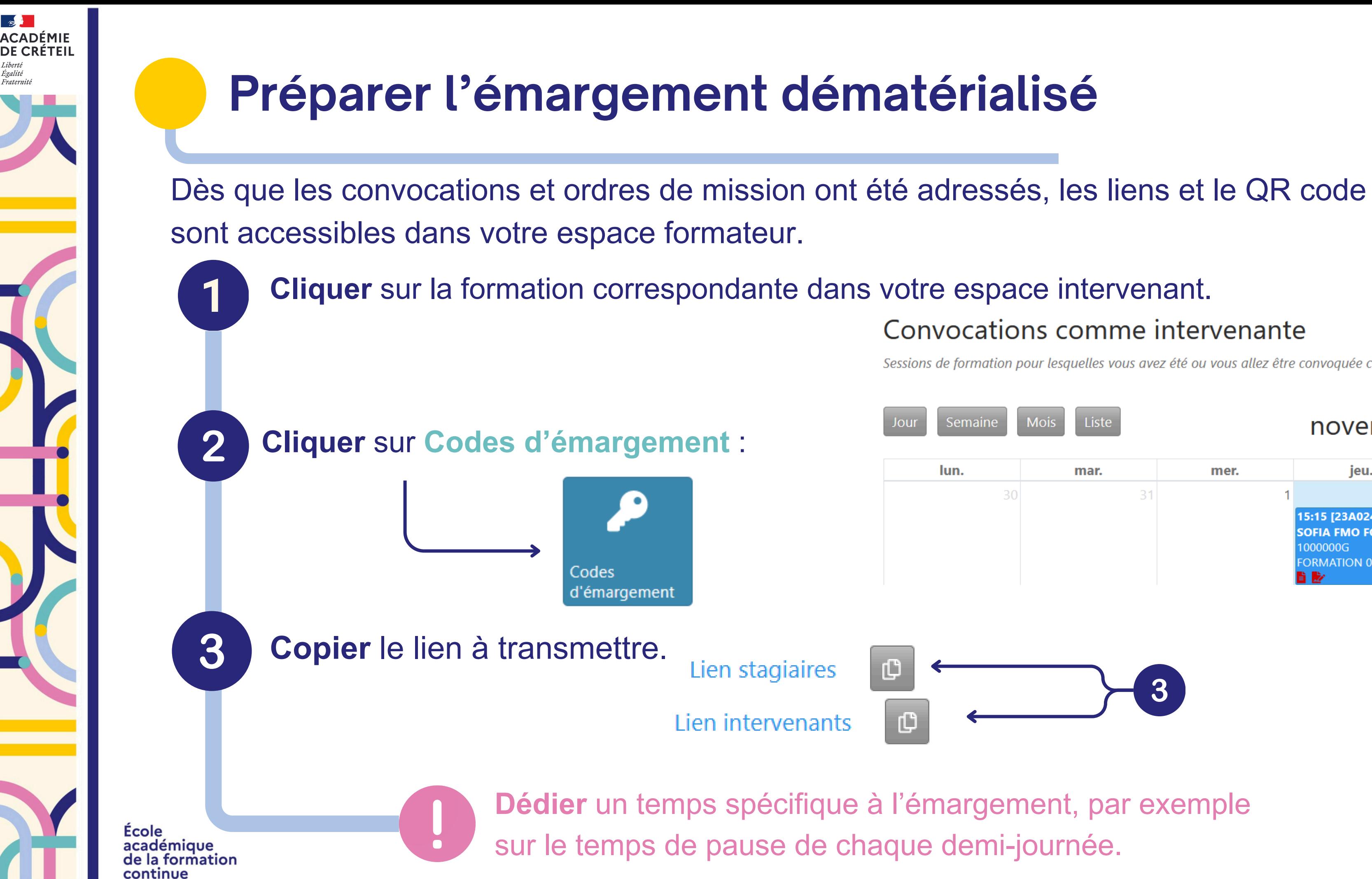

### Convocations comme intervenante

Sessions de formation pour lesquelles vous avez été ou vous allez être convoquée comme intervenante.

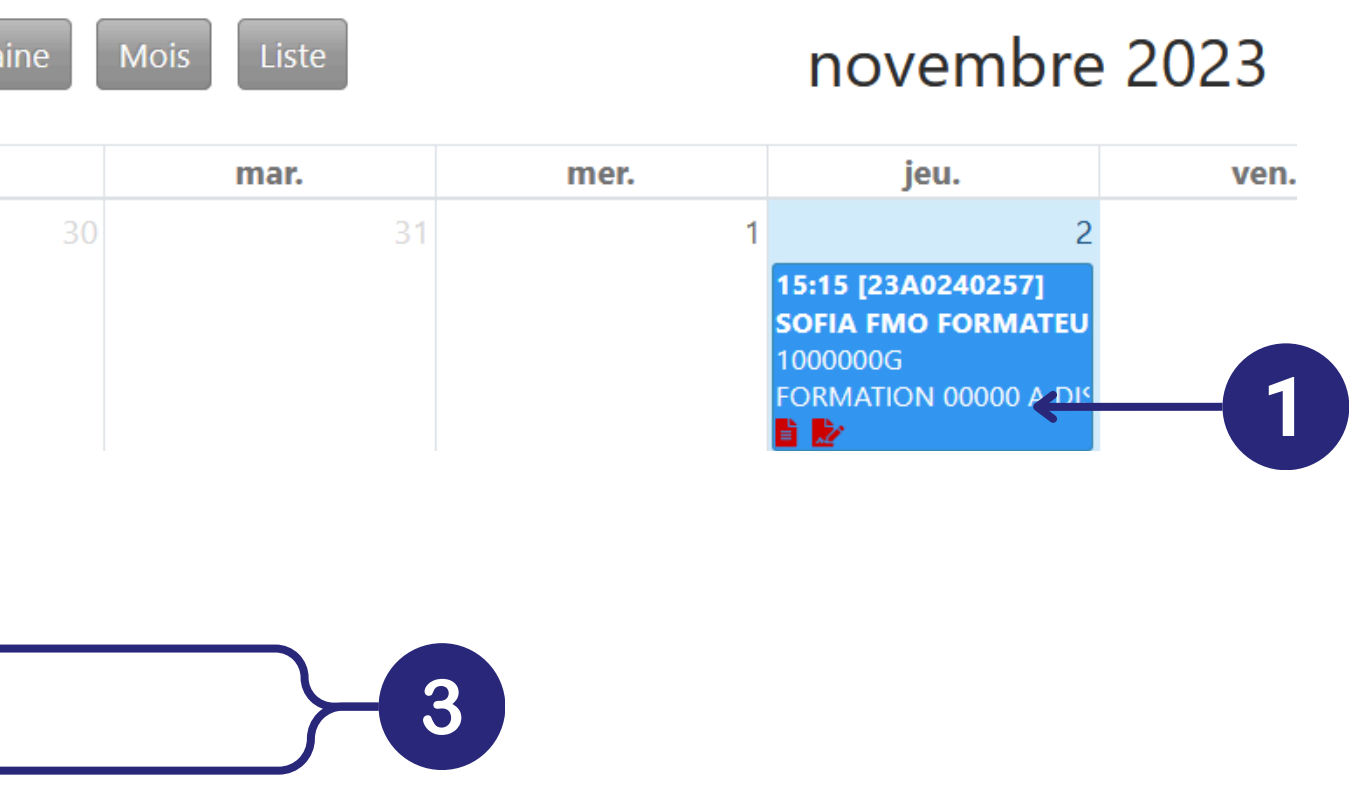

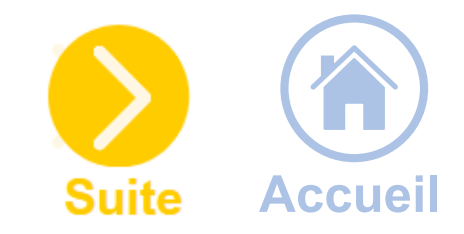

# **Pour une session en présentiel**

- **copier** le lien stagiaires dans la discussion du webinaire
- **inclure** le QR Code dans les pages de la présentation utilisée

- **inclure** le QR Code dans les pages de la présentation affichée au vidéoprojecteur
- **imprimer** le fichier PDF et le faire circuler parmi les stagiaires

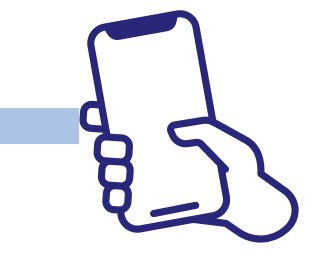

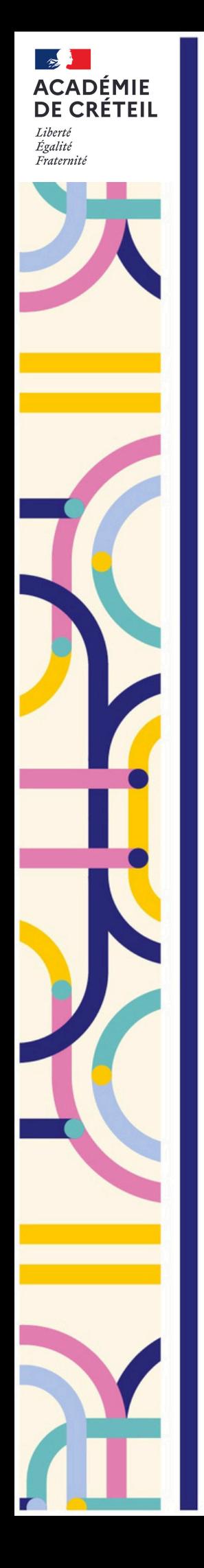

## **Préparer l'émargement dématérialisé**

## **Pour un webinaire**

Pour transmettre ces codes et/ou liens, plusieurs solutions sont possibles :

Les stagiaires flashent le QR Code avec leur smartphone ou récupèrent le code secret pour émarger directement en ligne dans leur espace.

Ecole continue

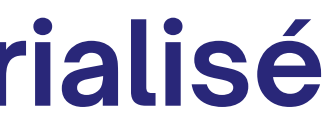

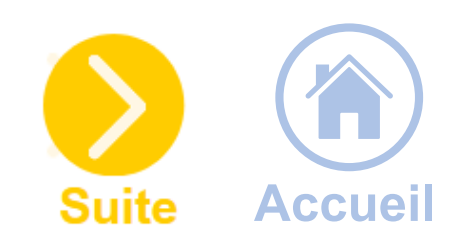

<span id="page-9-0"></span>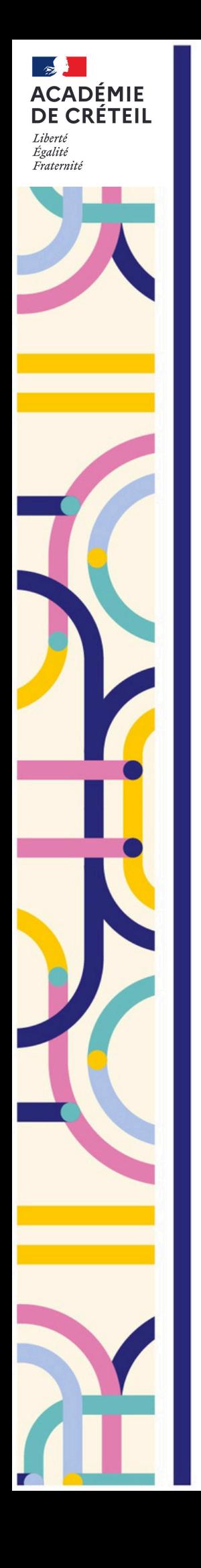

 $\overline{2}$ 

Ecole

académique de la formation

continue

### **Formation asynchrone**

**Cliquer** sur **Gérer tous les émargements** pour [saisir](https://externet.ac-creteil.fr/sofia-fmo-acad//default/attendance/manageall/tab/trainer/globalSessionId/6190) les présences des stagiaires et [intervenants](https://externet.ac-creteil.fr/sofia-fmo-acad//default/attendance/manageall/tab/trainer/globalSessionId/6190).

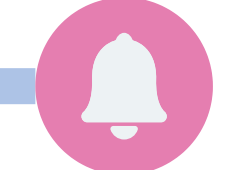

En cours de formation, vous pouvez **vérifier les émargements** en cliquant sur **Afficher toutes les émargements** :

## **Utiliser l'émargement dématérialisé**

**Cliquer** sur **Émarger** en tant qu'intervenant :

Pour les formations asynchrones, vous recevez aussi un lien par e-mail pour saisir directement les participations.

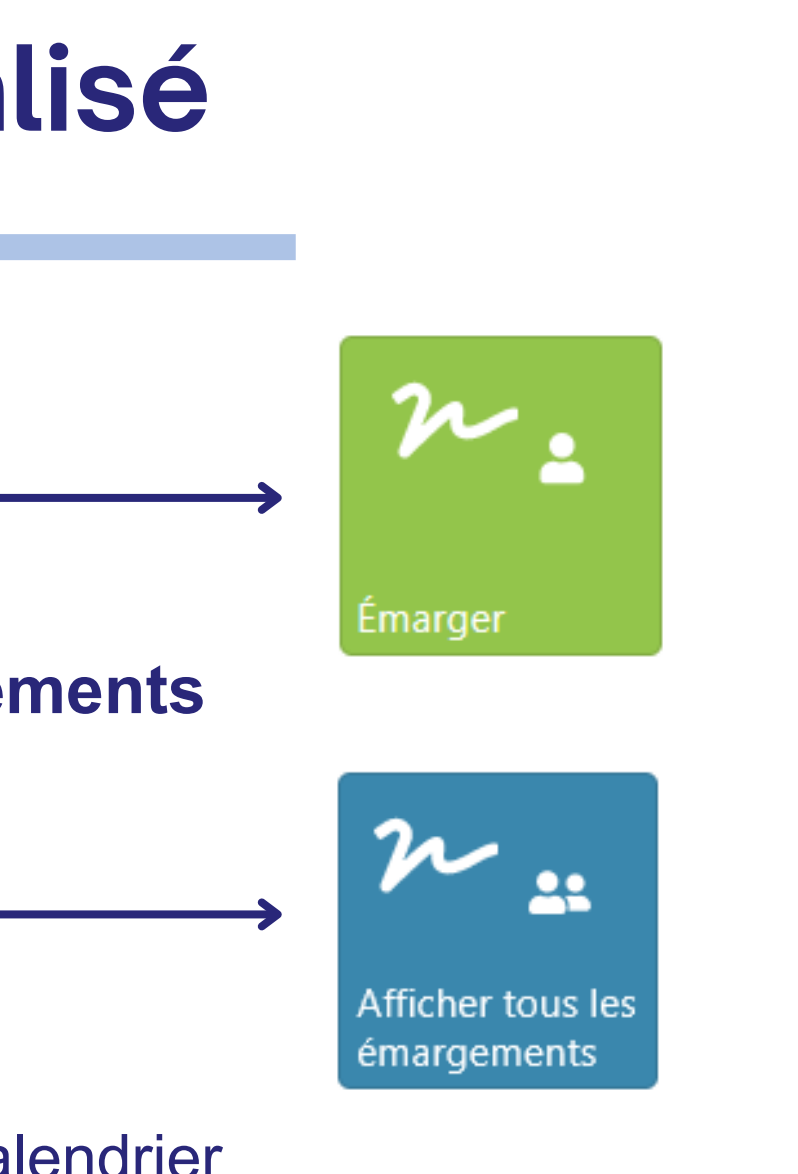

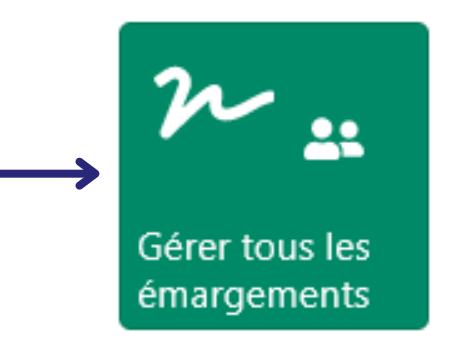

**Cliquer** sur **Afficher les sessions asynchrones** dans votre calendrier pour les faire apparaître :

Afficher les sessions asynchrones

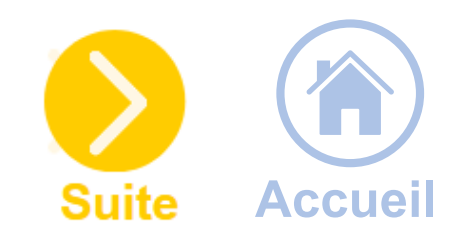

Si vous constatez une erreur, cliquez sur **modifier les émargements** en bas de la page.

École académique<br>de la formation continue

 $\overline{2}$ 

**DE CRÉTEIL** 

Dans la session correspondant à votre formation, cliquez sur **Valider les émargements**, ou suivez le lien reçu par **e-mail** vous invitant à les

Valider les émargements

ous devez valider les émargements dans l'application académique

valider.

Les émargements dématérialisés ne seront définitifs qu'une fois que vous les aurez **validés**.

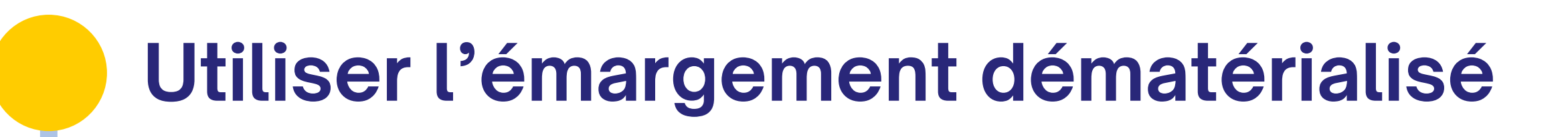

48h après la fin de la formation, vous recevrez un e-mail pour valider les émargements. Vous avez alors **21 jours** pour effectuer cette validation.

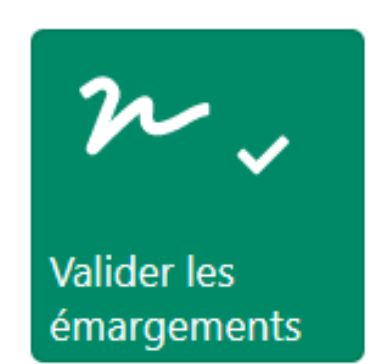

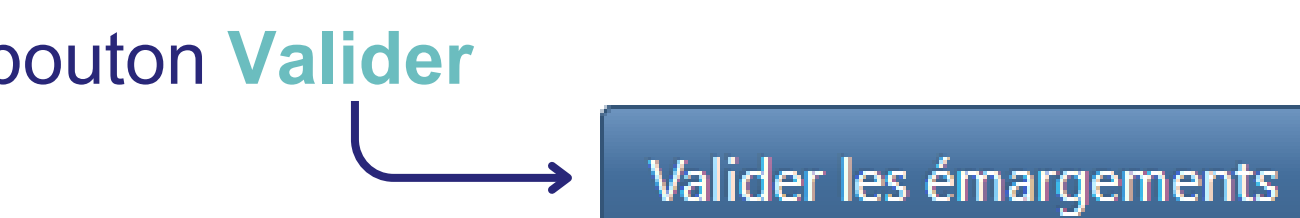

Si vous les souhaitez, vous pouvez modifier les émargements.

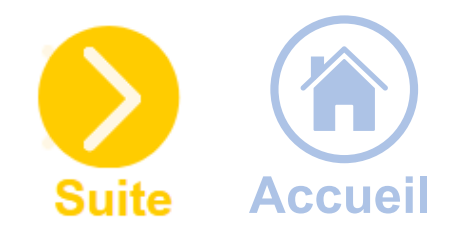

Si vous ne constatez pas d'erreur, cliquez sur le bouton **Valider les émargements** en bas de la page.

<span id="page-11-0"></span>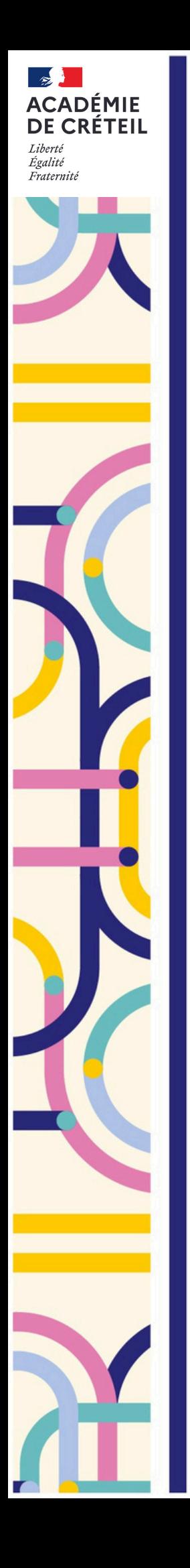

 $\overline{2}$ 

Ecole

académique de la formation

continue

## **Télécharger les listes d'émargement papier**

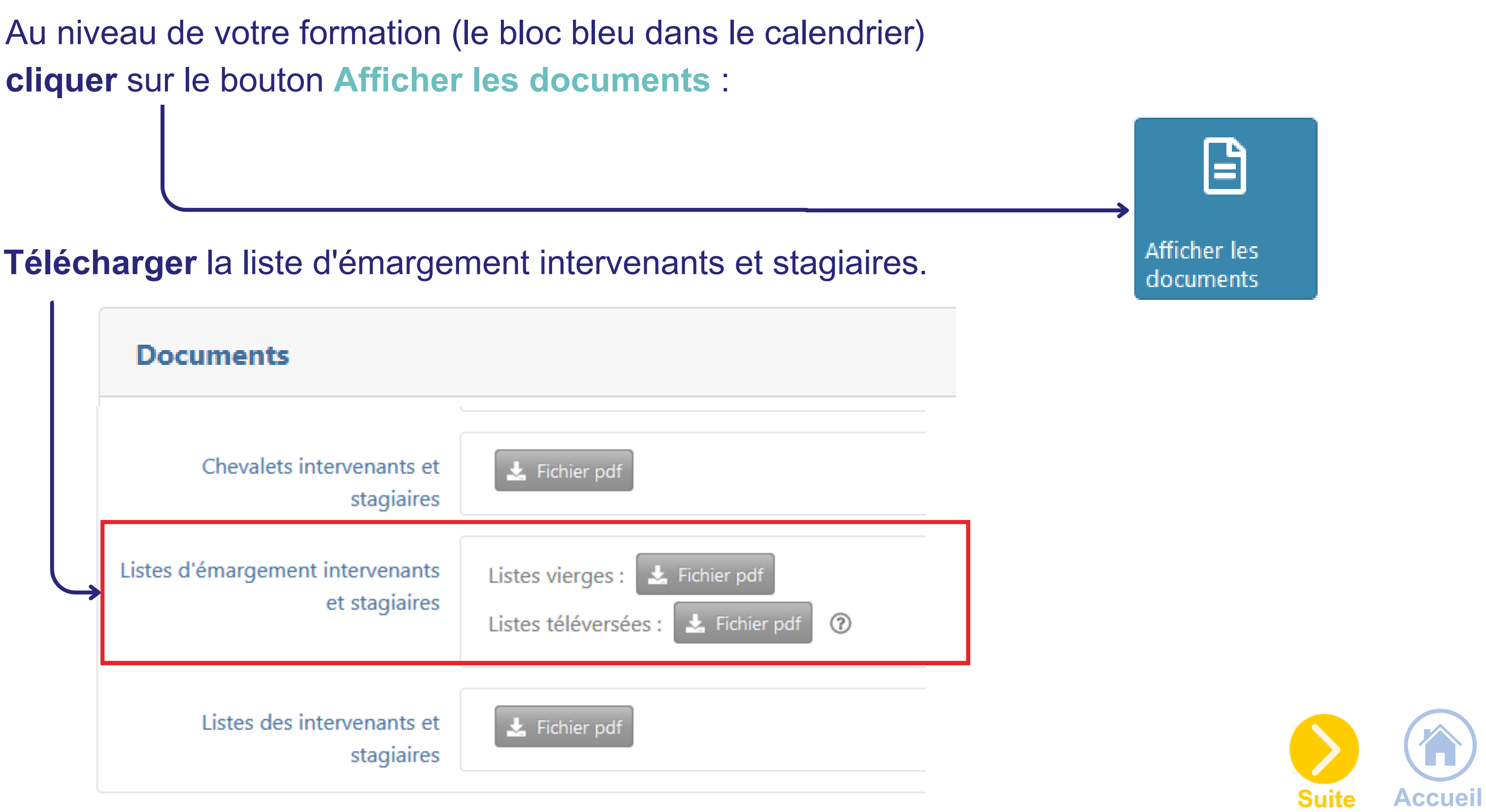

**cliquer** sur le bouton **Afficher les documents** :

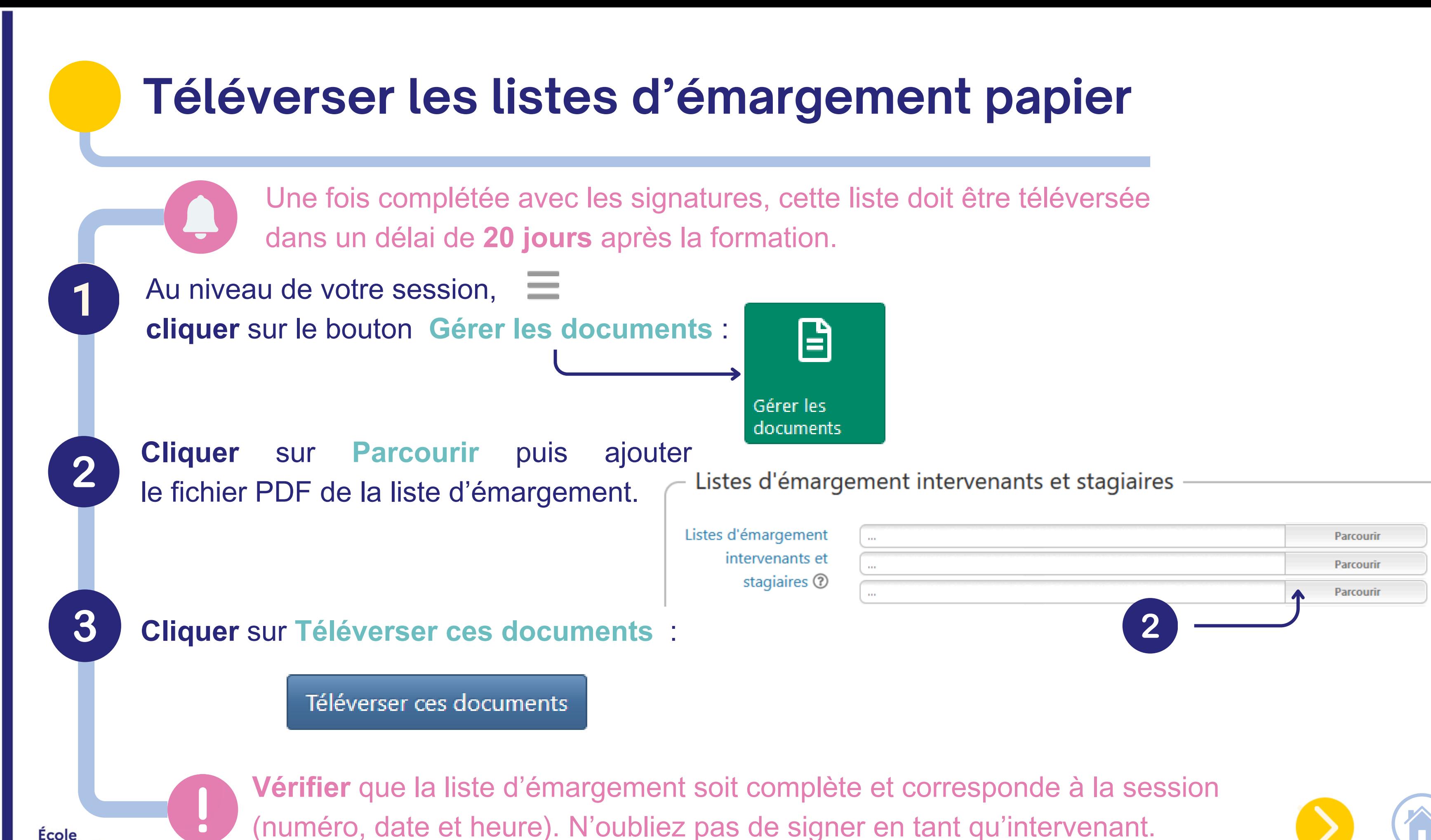

École académique de la formation continue

<span id="page-12-0"></span>**ACADÉMIE DE CRÉTEIL** 

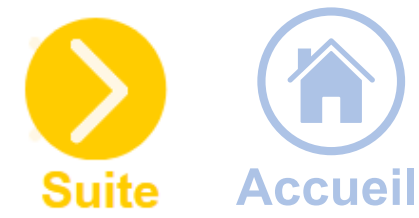

<span id="page-13-0"></span>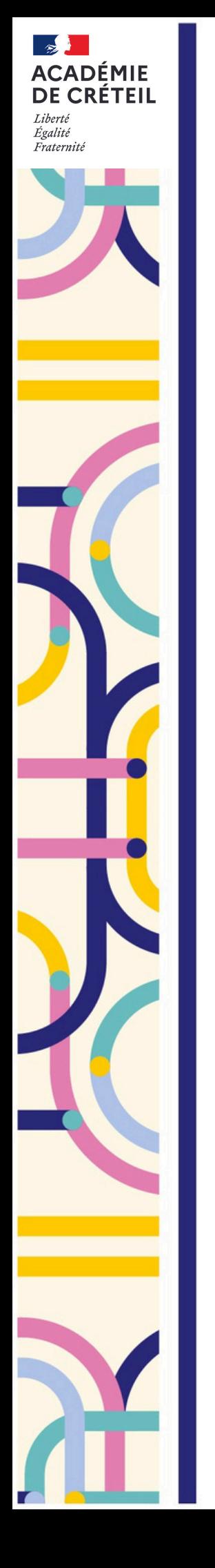

### **Consulter les bilans**

Une fois la formation terminée, vous pouvez **consulter** les bilans stagiaires afin d'avoir un retour sur votre formation.

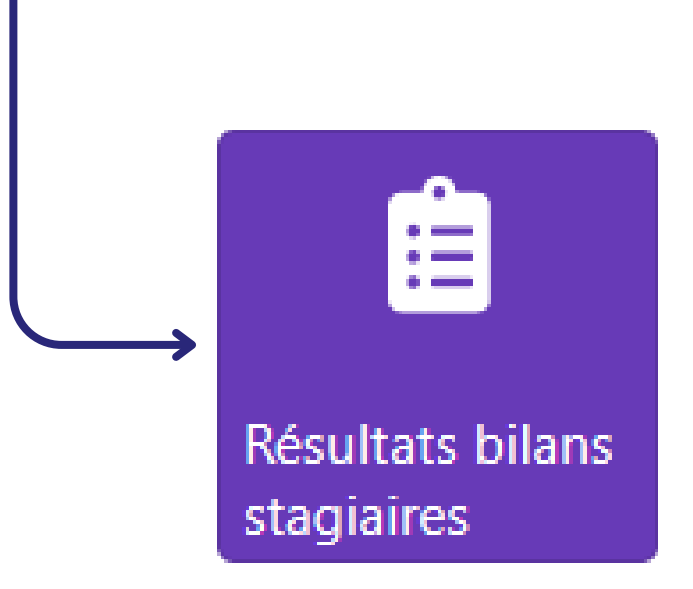

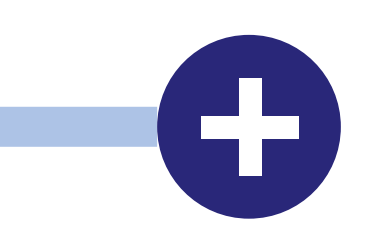

Vous aurez alors accès à une mise en forme graphique et statistique des réponses.

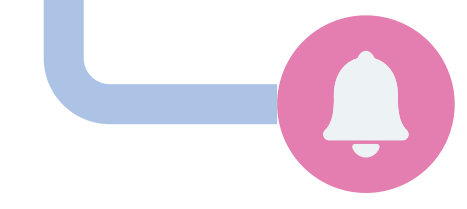

Ecole académique de la formation continue

٠

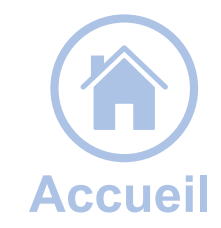

Si vous avez plusieurs sessions de formation, demandez au RO de désactiver les bilans sur les premières afin que les stagiaires n'y répondent qu'une seule fois.